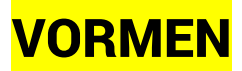

### EENVOUDIGE VORMEN

### $\overline{\phantom{a}}$  Rectangle Tool (M)

Met behulp van de Rectangle Tool kan je rechthoeken en afgeronde rechthoeken tekenen.

- **n** Activeer hiervoor de tool en klik-sleep op het artboard.
- n Of klik eenmaal op het artboard om vervolgens in het dialoogvenster de juiste waarden in te geven.

Na het creëren is de rechthoek geselecteerd (mocht dit niet meer zo zijn kan je deze met de Selection Tool (V) selecteren).

In de optiebalk kan je de waarden voor de rechthoek nog aanpassen.

Hier kan je ook de radius voor de afgeronde hoeken instellen. Of je kan het bolvormig icoontje in de hoek van de vorm verslepen om afgeronde hoeken te creëren.

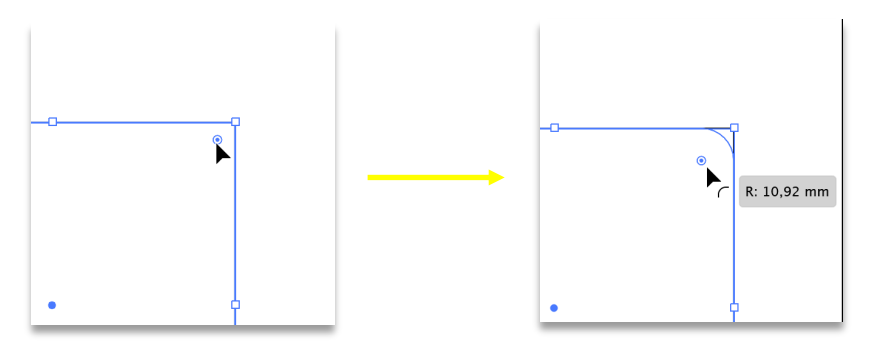

Door de tool Rounded Rectangle Tool te kiezen kan je onmiddellijk een rechthoek met afgeronde hoeken tekenen.

Houd Shift ingedrukt om een perfect vierkant te tekenen (Let op: eerst de muisknop loslaten en dan pas Shift loslaten).

# Ellips/Ovaal (L)

Gebruik de **Ellipse Tool** om een ellips te tekenen.

- **n** Activeer hiervoor de tool en klik-sleep op het artboard.
- n Of klik eenmaal op het artboard om vervolgens in het dialoogvenster de juiste waarden in te geven.

Achteraf kan je in de optiebalk terug de waarden aanpassen.

Houd Shift ingedrukt om een perfecte cirkel te tekenen.

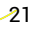

### Veelhoek

Om een veelhoek of polygon te tekenen maak je gebruik van de Polygon Tool

- n Activeer hiervoor de tool en klik-sleep op het artboard.
- $\blacksquare$  Of klik eenmaal op het artboard om vervolgens in het dialoogvenster de juiste waarden in te geven.

Achteraf kan je in de optiebalk terug de waarden aanpassen.

Tijdens het klik-slepen kan je de pijltjes naar omhoog of naar omlaag indrukken om meer of minder zijden te creëren.

Houd tijdens het klik-slepen Shift ingedrukt wanneer je een zijde perfect horizontaal wenst te plaatsen.

# **IN** Sterren

Met de Star Tool kan je sterren tekenen.

- n Activeer hiervoor de tool en klik-sleep op het artboard.
- n Of klik eenmaal op het artboard om vervolgens in het dialoogvenster de juiste waarden in te geven.

Achteraf kan je in de optiebalk terug de waarden aanpassen.

Gebruik ook hier tijdens het klik-slepen de pijltjes naar omhoog of naar omlaag om het aantal sterpunten aan te passen.

### LIJNEN

Om een rechte lijn te tekenen maak je gebruik van de Line Tool/Lijnsegment (\). Een lijn bestaat uit een pad met ankerpunten aan het begin en einde. Activeer de tool en klik-sleep op het artboard of klik eenmaal op het artboard om vervolgens in het dialoogvenster de juiste waarden in te geven. Achteraf kan je in de optiebalk terug de waarden aanpassen.

Houd tijdens het klik-slepen Shift ingedrukt om de lijn in een hoek van 45graden te tekenen.

- n Een lijn bestaat uit een pad met ankerpunten aan het begin en einde.
- Teken lijnen met het gereedschap Lijnsegment in het deelvenster Gereedschappen.

Tip: Gebruik Reshape Tool/ Omvormen om de vorm van paden te wijzigen.

## VORMEN COMBINEREN

In Illustrator kan je eenvoudige vormen en paden gebruiken als de bouwstenen voor complexere illustraties door vormen op verschillende manieren te combineren met de Shape Builder Tool/Vormen Maken.

- **E** Eerst creëer je een basisvorm die je gaat combineren tot één vorm. Selecteer de vormen die je wilt combineren met het gereedschap Selecteren in het deelvenster Gereedschappen.
- $\blacksquare$  Selecteer de shape builder tool. Sleep over de vormen die je wilt combineren, of houd Alt (Windows) of Alt/Option (iOS) ingedrukt en sleep over of klik op delen van vormen om ze te verwijderen.
- Om een vorm zonder vulkleur te verplaatsen, sleep je de lijn van de vorm met het gereedschap Selecteren

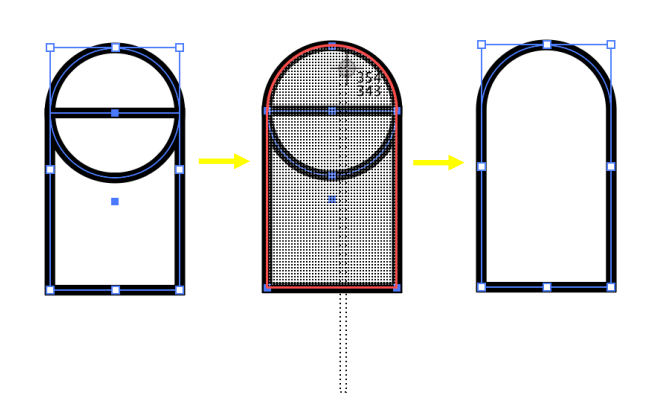

## VAN BITMAP NAAR VECTOR

Illustrator is uitermate geschikt om met vectorafbeeldingen te werken of te maken, maar dat wil niet zeggen dat je geen bitmapafbeeldingen (d.w.z. afbeeldingen opgebouwd uit pixels) kan toevoegen aan je ontwerpen. Het belangrijkste kenmerk van een bitmapafbeelding is dat deze resolutieafhankelijk is. Een vectorafbeelding daarentegen is resolutieonafhankelijk. Om een bitmapafbeelding in Illustrator te vergroten of te verkleineen zonder kwaliteitsverlies kan je de afbeelding **tracen/overtrekken** om bewerkbare paden met ankerpunten te maken.

- Voeg bitmapafbeeldingen aan je ontwerp via File/Bestand > Place/Plaatsen (Cmd/Ctrl + D)
- Maak de afbeelding actief door ze te selecteren met de Selection Tool/Selecteren

In het Properties/Eigenschappen paneel klik je op Image Trace/ Afbeeldingen overtrekken en kies je een Preset/Voorinstelling (om opties voor het tracen in te stellen.

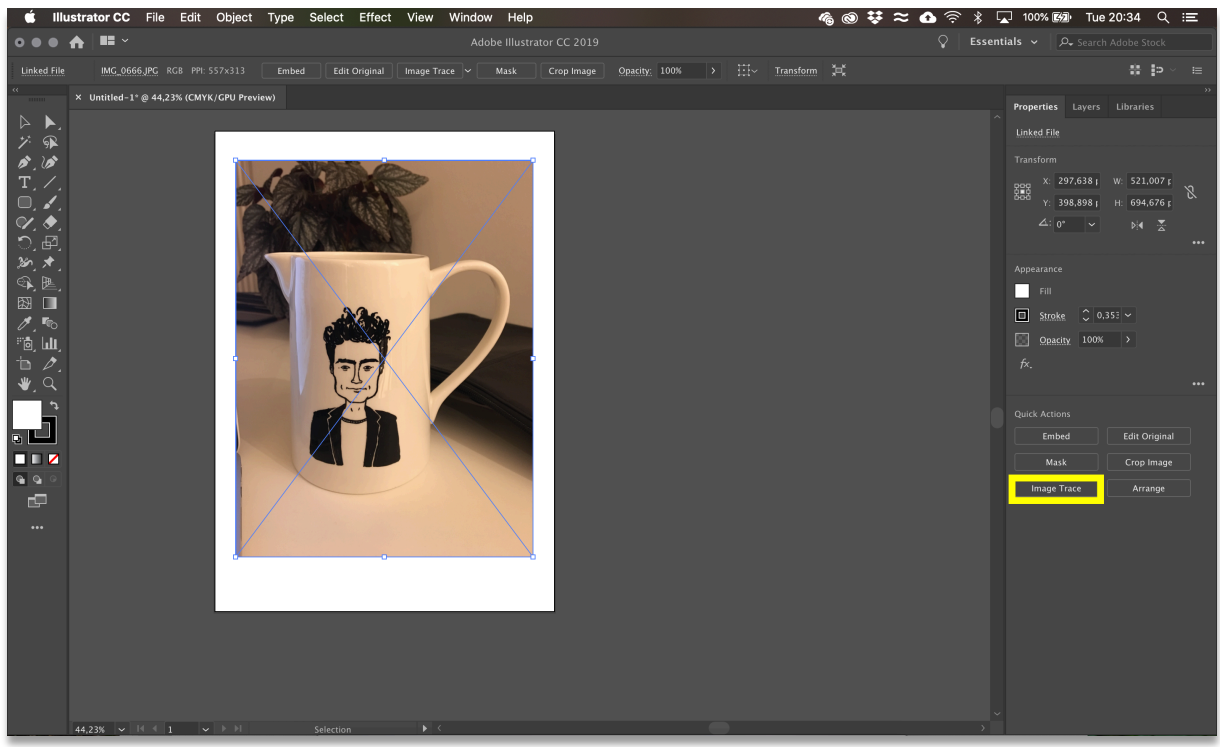

- n Afhankelijk van welk resultaat je wil bereiken, kan je een andere preset kiezen. Elke preset kan je verder finetunen via **het Image Trace/Afbeeldingen overtrekken** Panel. Enkele presets toegelicht:
	- o Default/Standaard is handig om mee te beginnen. Je zal makkelijk een beeld uit de achtergrond kunnen halen. Het resultaat is een zwartwit beeld van je afbeelding.
	- o Low Fidelity Photo/Foto met lage getrouwheid zal de originele afbeelding inclusief kleuren benaderen.
	- o Sketched Art/Tekeningen zal ook een zwartwit beeld geven, maar dan veel gedetailleerder.

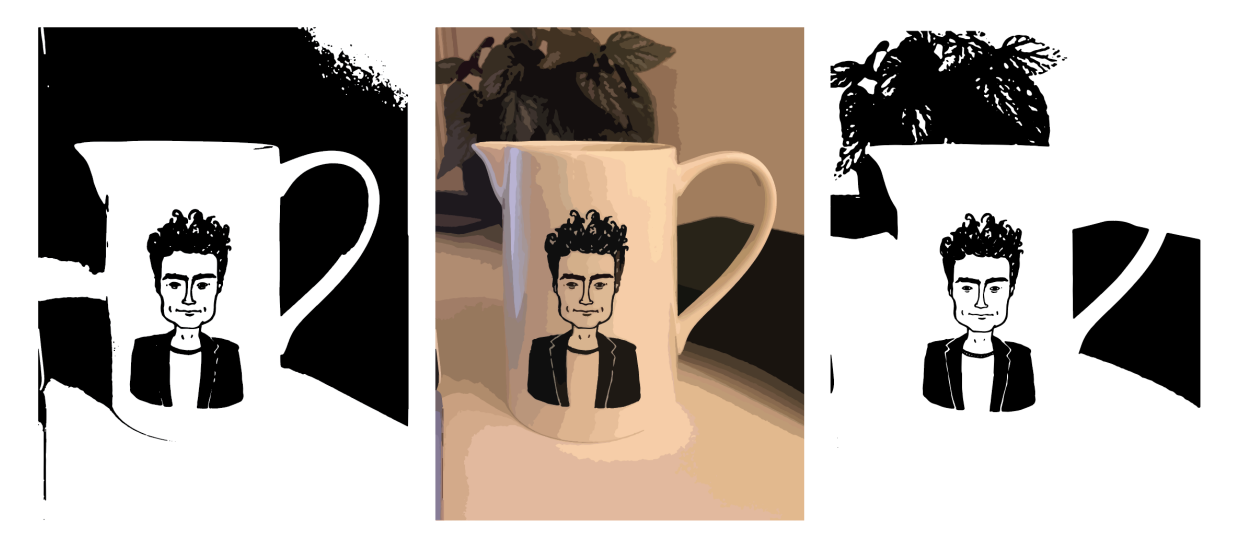

- $\blacksquare$  Eens je het gewenste resultaat bereikt hebt, klik je in het Properties/Eigenschappen panel op Expand/Uitbreiden om de overgetrokken afbeelding vast te leggen en de afbeelding te converteren naar een bewerkbare vectorillustratie.
- Via Object > Group/Groeperen kan je de illustratie te groeperen, zodat deze als één object kan worden bewerkt.
- Om de kleur te wijzigen, klik je in properties/eigenschappen op de Fill/Vulkleur

## VORMEN AANPASSEN

#### Transformeren

Uiteraard is het achteraf ook mogelijk om de vorm/object aan te passen. Wanneer je een object wil transformeren selecteer je dit eerst met de Selection Tool (V). Daarna kan je gebruik maken van de bounding box/selectiekader die zichtbaar wordt.

Ga op een ankerpunt staan om te transformeren (= roteren, schalen, verplaatsen, …).

Om het object in verhouding te transformeren sta je in een hoekpunt, houd Shift ingedrukt en transformeer.

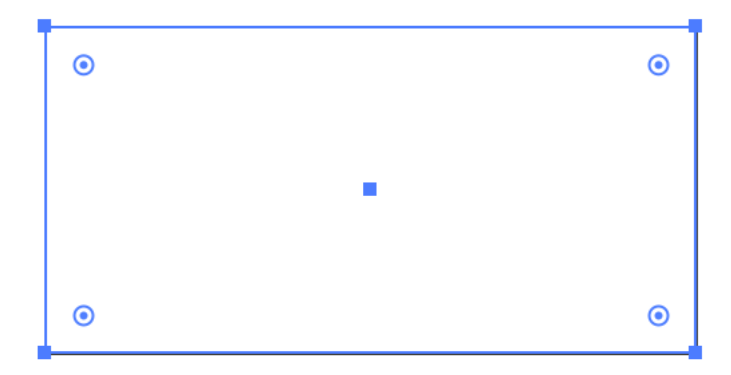

Om de vorm te roteren kan je gebruik maken van de Rotate Tool/Roteren (R) of je kan iets verder dan het hoekpunt gaan staan tot je het dubbele draaipijltje ziet waarmee je de vorm kan roteren.

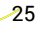

Je kan ook gebruik maken van de beperkte Transform opties in het properties panel of de uitgebreide versie via Window/Venster > Transform/Transformeren. Dit gebruik je bijvoorbeeld om exacte afmetingen in te voeren bij Width & Height/Breedte & Hoogte of om je vorm exact te gaan plaatsen op de X- en Y-as van het document.

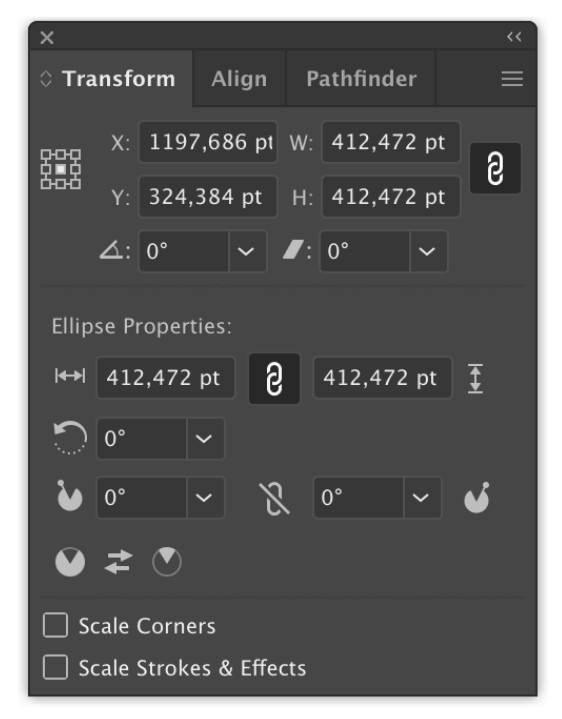

#### Zie ook Direct Selection Tool op pagina 18

#### Groeperen

- Je kan meerdere objecten selecteren door er een selectiekader omheen te trekken of via Shift+klik.
- **n** Deze geselecteerde objecten kan je ook samenvoegen tot één groep. Met de geselecteerde objecten actief ga je naar Object > Group/Groeperen of Ctrl/Cmd + G. In het Layers/Lagen panel zie je dat deze objecten nu gegroepeerd zijn tot één vorm.
- $\blacksquare$  Sleep een hoek van de groep om de afmetingen van alle objecten tegelijk aan te passen.
- Om te degroeperen selecteer je de groep en ga naar Object > Ungroup/Degroeperen of druk Ctrl/Cmd + Shift + G.

### Aligneren/Uitlijnen

Tijdens het ontwerpen zal je soms content willen uitlijnen in het midden van je ontwerp of verschillende beeldelementen ten opzichte van elkaar willen uitlijnen.

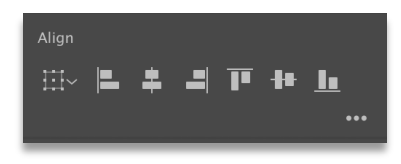

Uitlijnen ten opzichte van elkaar:

- Selecteer meerdere vormen (Shift + Klik). In het properties panel verschijnt de optie Align/Uitlijnen
- **n** Dubbelcheck of bij  $\mathbb{H}^{\setminus}$  Align to selection/Uitlijnen op selectie aangevinkd is zodat de vormen op elkaar gaan uitlijnen.
- Klik op een uitlijnoptie (bijvoorbeeld:  $\blacksquare$  vertical align top/verticaal uitlijnen boven) om objecten op elkaar uit te lijnen.

Uitlijnen ten opzichte van het artboard/tekengebied:

■ Selecteer één vorm. Open het uitgebreide Align/Uitlijnen panel via Window/Venster > Align/Uitlijnen.

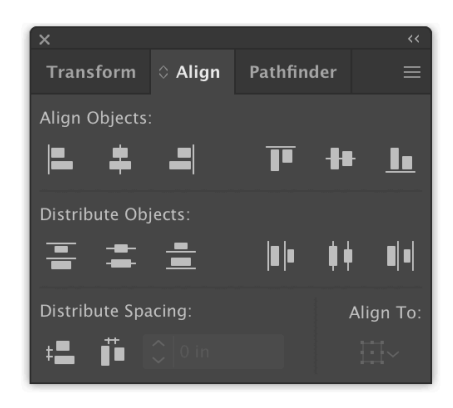

- **n** Klik op Align To/Uitlijnen op en kies **Align to arboard/Uitlijnen op tekengebied** om de objecten uit te lijnen op het tekengebied.
- **n** Waarna je de gewenste uitlijnoptie selecteert

Uitlijnen ten opzichte van één specifieke vorm:

- Selecteer meerdere vormen (Shift + Klik).
- **n** Klik op de vorm/het object dat je wil instellen als **key object/hoofdvorm** waarop alles uitgelijnd moet worden. Na die klik zou het key object als het ware extra omrand moeten zijn.

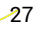

#### Knippen & verwijderen

Met de shape builder tool kan je heel veel verschillende vectorvormen bereiken, maar door in je vormen te knippen en te verwijderen creëer je op een simpele manier verschillende paden en vormen.

- **E** Selecteer de Eraser Tool/Gummetje om gedeelten van je artwork te verwijderen. Alleen stukken uit de geselecteerde vormen worden verwijderd. Met deze tool ga je delen van je vectorillustratie wissen. Je kan deze tool niet gebruiken voor bitmapafbeeldingen! Shift+Sleep om artwork in een rechte lijn te verwijderen.
- Een andere manier om vectorillustraties te bewerken, is door vormen en paden te snijden of te knippen om nieuwe te creëren. In de verborgen gereedschappen van de Eraser zit de Scissors Tool/Schaar waarmee je een pad in meerdere paden kan knippen of een vorm op een bepaald punt te snijden.
- **n** Als je een vorm in meerdere vormen wilt snijden, gebruik je de **Knife Tool/Mes**. Met deze tool snijd je één vorm in twee afzonderlijke vormen door Klik+Sleep